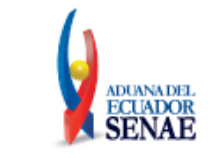

Código: **SENAE-ISEE-2-8-004** Versión: **2** Fecha: **Ene/2024** Página **1 de 20**

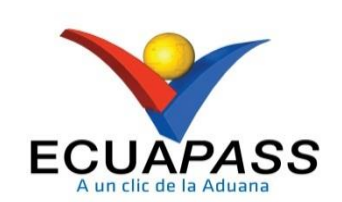

# **SENAE-ISEE-2-8-004-V2**

# **INSTRUCTIVO DE SISTEMAS PARA LA CONSULTA DE PORCENTAJE DE LIBERACIÓN Y PREFERENCIA DE MERCANCIAS**

ENERO 2024

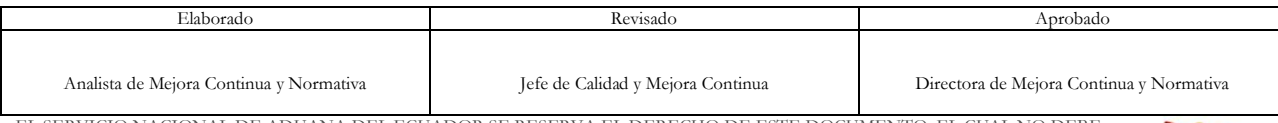

EL SERVICIO NACIONAL DE ADUANA DEL ECUADOR SE RESERVA EL DERECHO DE ESTE DOCUMENTO, EL CUAL NO DEBE SER USADO PARA OTRO PROPÓSITO DISTINTO AL PREVISTO. DOCUMENTOS IMPRESOS O FOTOCOPIADOS SON **COPIAS NO CONTROLADAS**, VERIFICAR SU VIGENCIA COMPARANDO CON EL DOCUMENTO PUBLICADO EN LA WEB

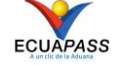

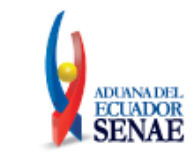

# **HOJA DE RESUMEN**

## **Descripción del documento:**

Instructivo de Sistemas para la consulta de porcentaje de liberación y preferencia.

## **Objetivo:**

Describir en forma secuencial las tareas para agilitar la consulta de porcentaje de liberación y preferencia, a través del portal externo denominado Ecuapass, opción Consulta de porcentaje de liberación y preferencia.

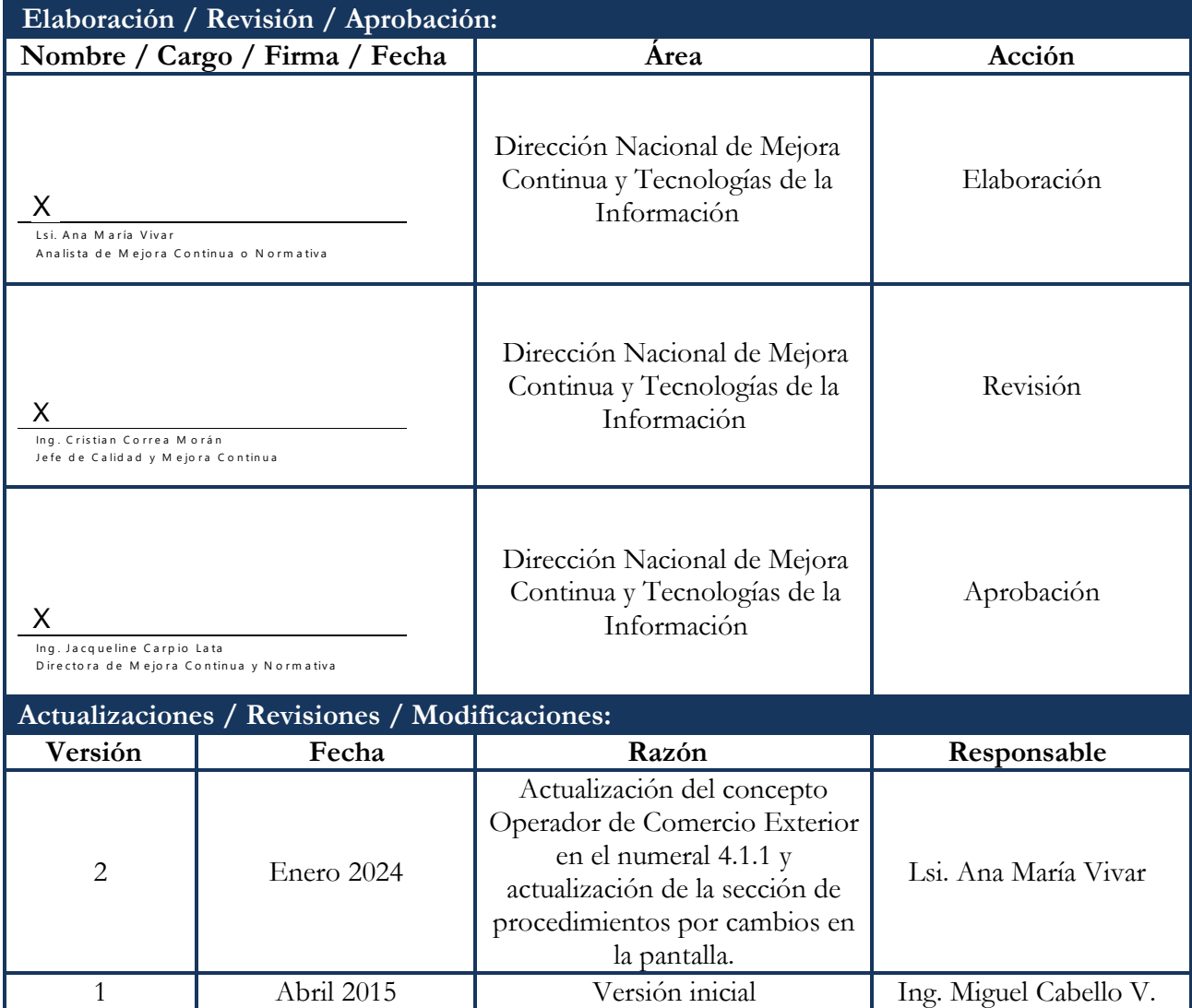

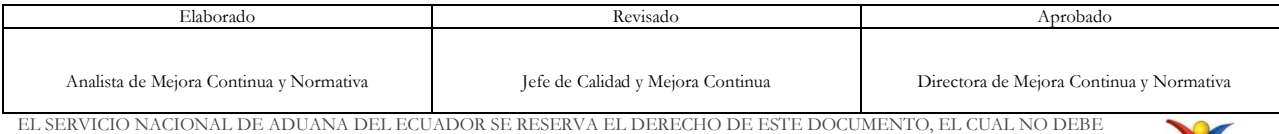

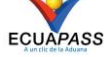

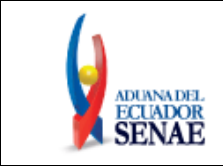

# **ÍNDICE**

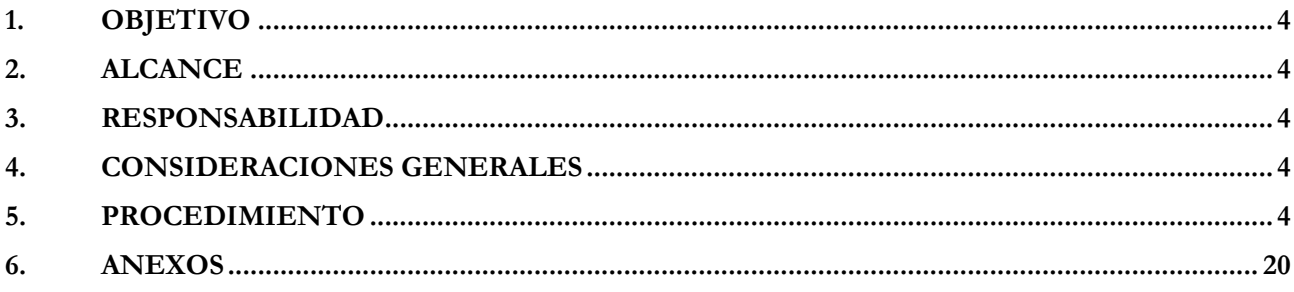

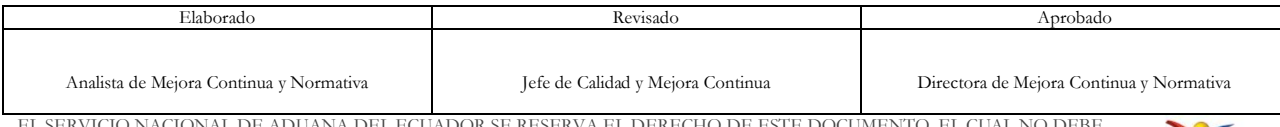

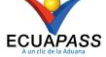

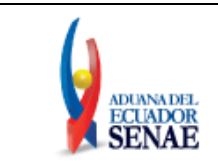

# <span id="page-3-0"></span>**1. OBJETIVO**

Describir en forma secuencial las tareas para agilitar la consulta de porcentaje de liberación y preferencia, a través del portal externo denominado Ecuapass, opción Consulta de porcentaje de liberación y preferencia.

# <span id="page-3-1"></span>**2. ALCANCE**

Está dirigido a todos los usuarios registrados en el portal externo del Ecuapass.

# <span id="page-3-2"></span>**3. RESPONSABILIDAD**

- **3.1.** La aplicación, cumplimiento y realización de lo descrito en el presente documento, es responsabilidad de todos los usuarios registrados en el portal externo.
- **3.2.** La realización de mejoramiento, cambios solicitados y gestionados por los distritos, le corresponde a la Dirección Nacional de Mejora Continua y Tecnologías de la Información para su aprobación y difusión.

# <span id="page-3-3"></span>**4. CONSIDERACIONES GENERALES**

- **4.1.** Con el objeto de que se apliquen los términos de manera correcta, se entiende lo siguiente:
	- **4.1.1. Operador de Comercio Exterior (OCE)**: Persona natural o jurídica, nacional o extranjera para intervenir en el tráfico internacional de mercancías. En ciertos casos, para ser considerado un Operador de Comercio Exterior, debería tener autorización o calificación de la autoridad aduanera competente.
	- **4.1.2. Mercancía:** Cualquier bien mueble que puede ser objeto de transferencia y que es susceptible de ser clasificado en el Arancel Nacional de Importaciones.

# <span id="page-3-4"></span>**5. PROCEDIMIENTO**

- **5.1.** Acceda al navegador de Internet, registre la dirección <https://ecuapass.aduana.gob.ec/>, visualice el portal externo Ecuapass e ingrese con su usuario y contraseña.
- **5.2.** Una vez que el usuario ingresa al Portal Externo, seleccione en el menú principal Servicios informativos el sub-menú "2.1 Información de soporte para la declaración" y da clic en "2.1.4 Consulta de porcentaje de liberación y preferencias".

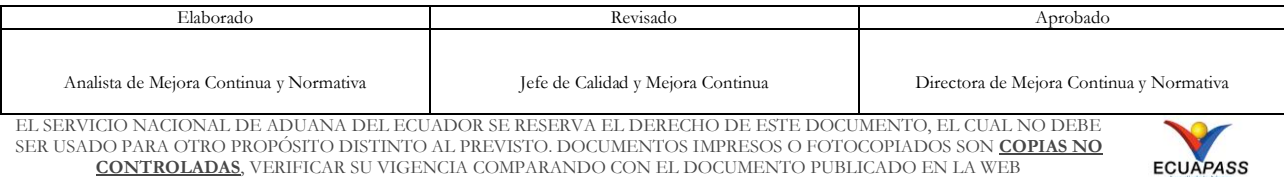

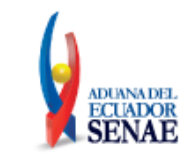

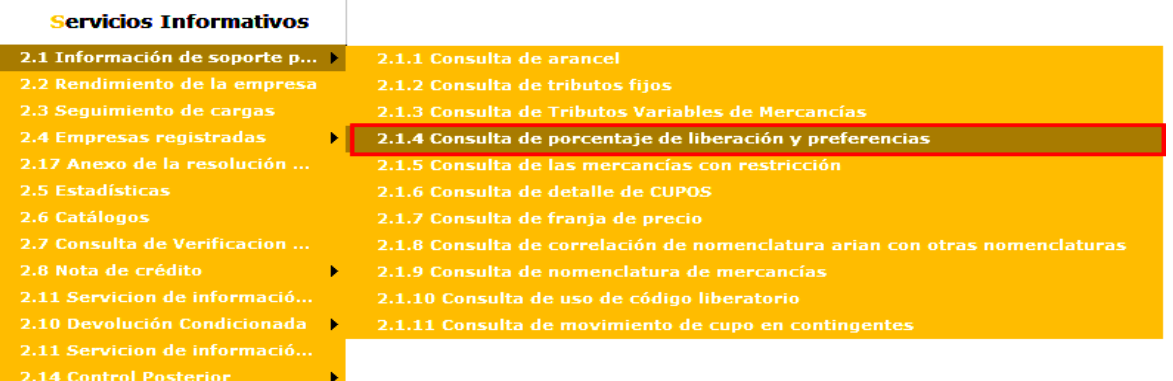

**5.3.** Al dar clic se presenta la pantalla de consulta de porcentaje de liberación de mercancías y preferencias.

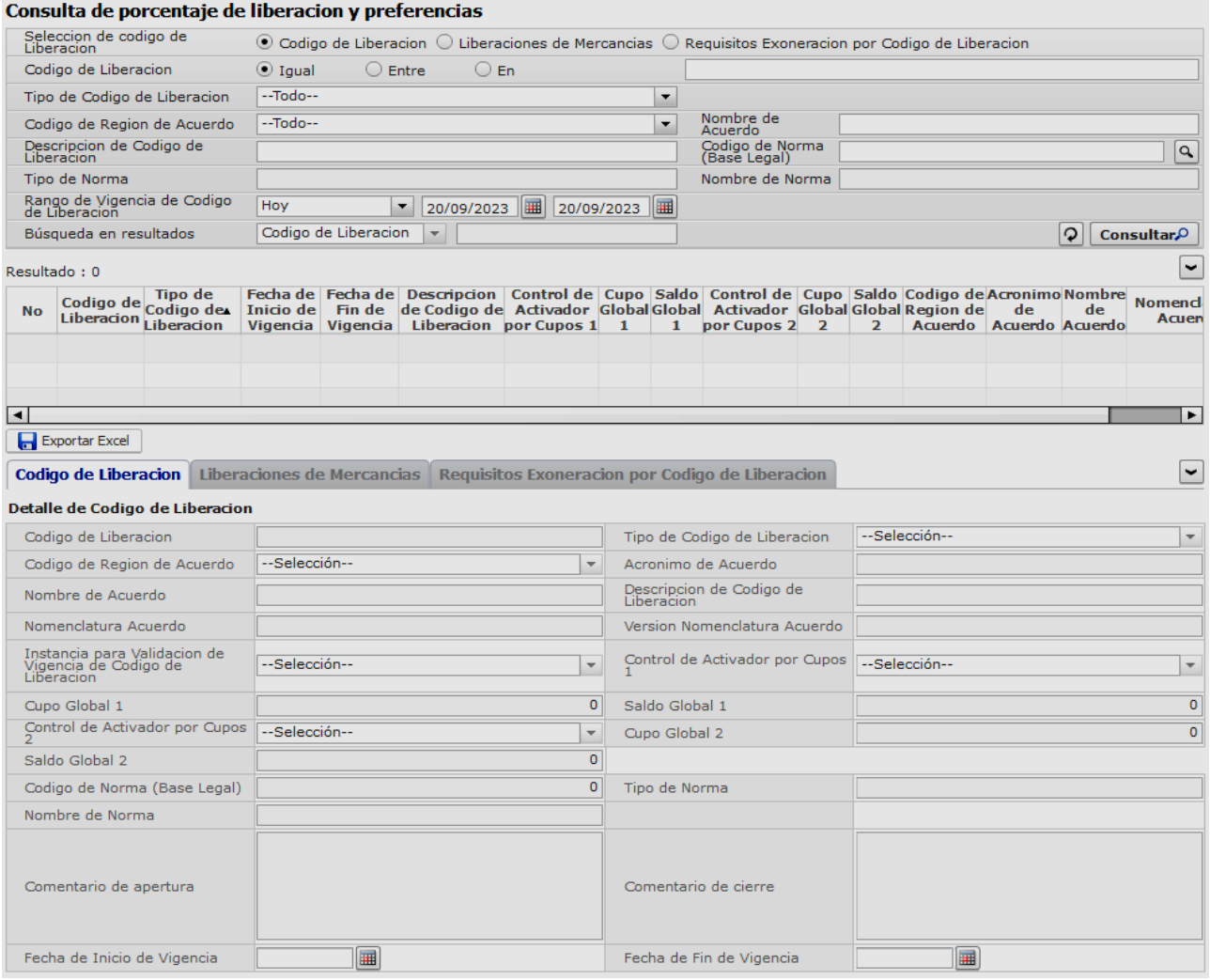

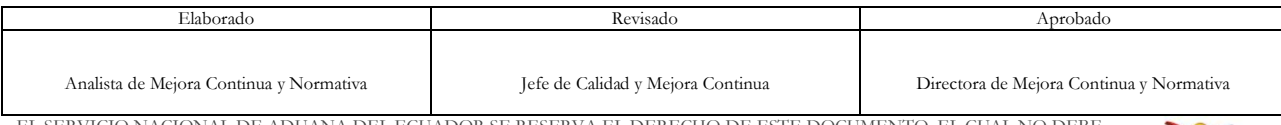

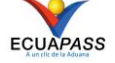

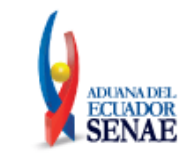

**5.4.** En la sección de criterio de búsqueda de esta pantalla, se puede realizar la consulta por diferentes campos que se describen a continuación:

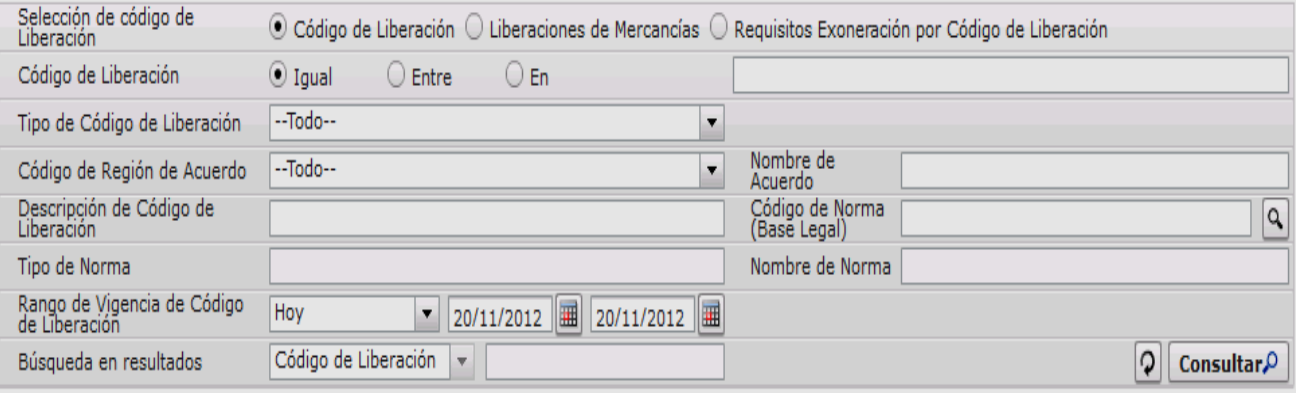

- **Selección de código de Liberación:** en este campo se permite seleccionar entre tres opciones, las cuales son:
	- Código de Liberación.
	- Liberaciones de Mercancías.
	- Requisitos Exoneración por Código de liberación.

De acuerdo con la opción que se seleccione, la sección de criterios de búsqueda se modifica, es decir, por cada opción se presentan diferentes campos para realizar la búsqueda.

# **Al seleccionar en el campo "Selección de código de Liberación" la opción "Código de Liberación", se muestran los siguientes campos:**

## Consulta de porcentaie de liberacion y preferencias

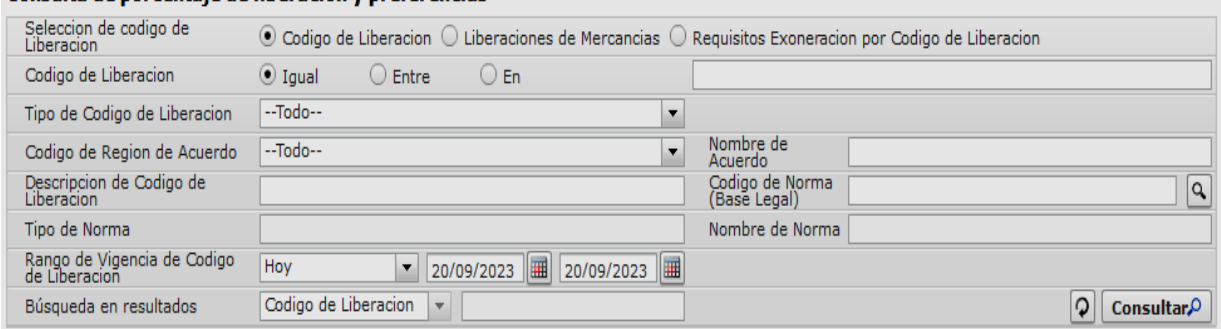

- **Código de Liberación:** Seleccione el código de liberación.
	- Igual: búsqueda por valores iguales.
	- Entre: búsqueda dentro del rango.
	- En: búsqueda de múltiples valores (códigos).

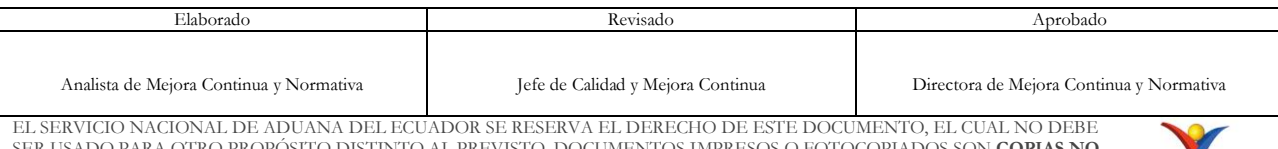

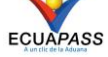

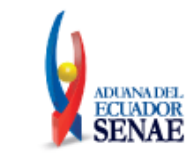

- **Tipo de código de Liberación:** Seleccione en el combo el tipo de código de liberación.
	- [ I ] Acuerdo internacional (ACU).
	- [L] Liberación (LIB).
- **Código de región de Acuerdo:** Seleccione en el combo el tipo de región de acuerdo.
	- [ 1 ] Comunidad Andina (CAN).
	- [ 2 ] Mercado común del sur (Mercosur).
	- [ 3 ] Asociación latino americana de integración ( ALADI).
	- [ 4 ] Unión Europea (UE).
	- [ 5 ] Comunidad andina Mercado común del sur ( CAN-Mercosur).
- **Nombre de Acuerdo:** Se ingresa el nombre del acuerdo.
- **Descripción de Código de Liberación:** Se ingresa la descripción de código de liberación.
- Código de Norma (Base legal): Presione en **questra una pantalla en la cual se** deben ingresar los datos para realizar la consulta y posterior confirmar para pasar los datos a la pantalla principal.

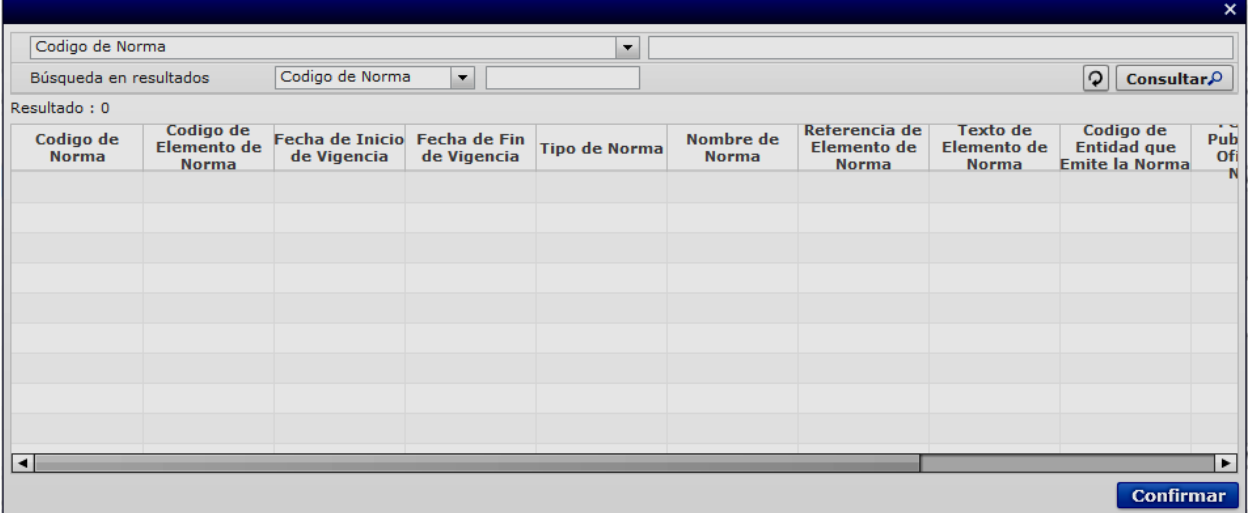

• El criterio de búsqueda de esta ventana emergente, es la siguiente.

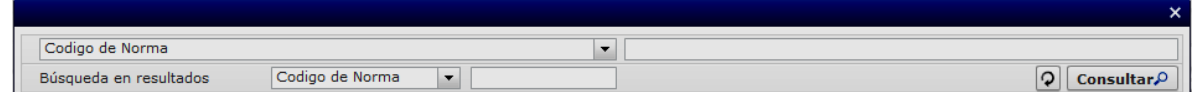

- Codigo de Norma
	- Referencia de elemento de norma

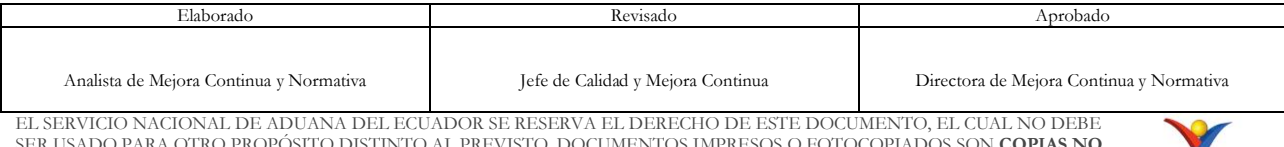

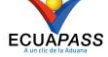

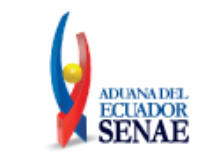

- Texto de elemento de norma
- Código de elemento de norma
- Nombre de norma
- Comentario de Cierre
- Búsqueda en resultados
- Los resultados que se muestran en el grid de datos son los siguientes:

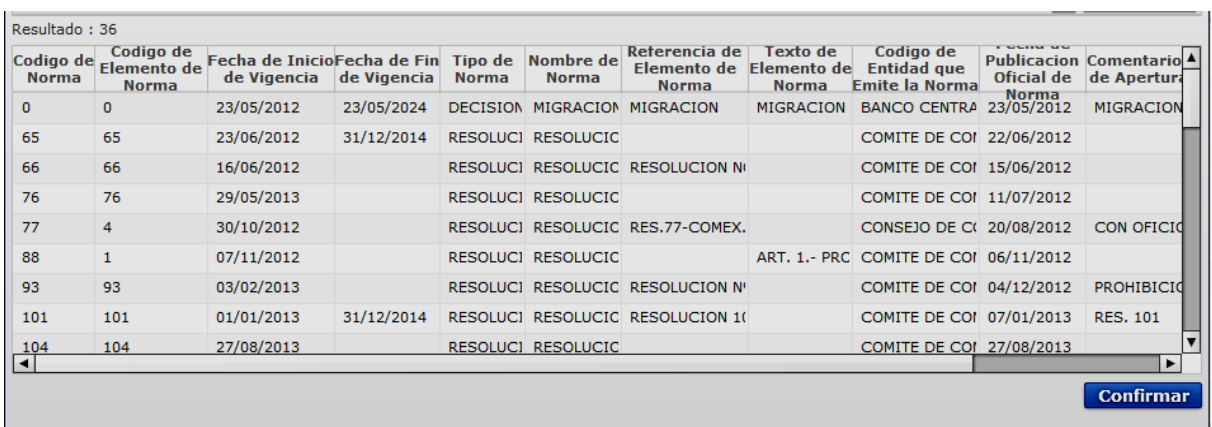

- Código de norma
- Código de elemento de norma
- Fecha de inicio de vigencia
- Fecha de fin de vigencia
- Tipo de norma
- Nombre de norma
- Referencia de elemento de norma
- Texto de elemento de norma
- Código de entidad que emite la norma
- Fecha publicación oficial de norma
- Comentario de apertura
- Comentario de cierre
- Seleccione uno de los resultados de búsqueda y presione el botón **Confirmar** enviar los resultados a la pantalla principal.

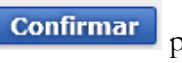

- **Tipo de Norma:** Se ingresa lo escogido en el Pop-up arriba.
- **Nombre de Norma:** Se ingresa lo escogido en el Pop-up arriba.

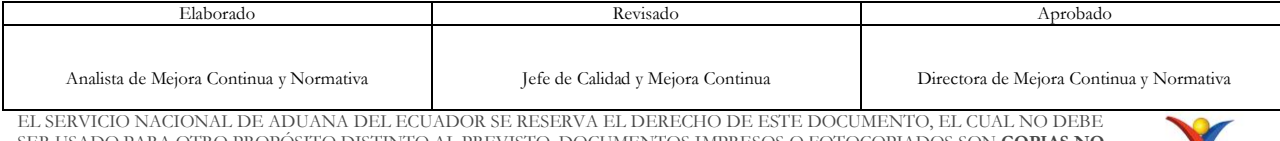

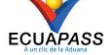

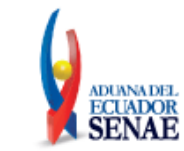

• **Rango de Vigencia de Código de Liberación:** Seleccione el rango de consulta de los envíos electrónicos mediantes los botones "Desde", "Hasta" o bajo los criterios "Hoy", "Semana", "Mes", "Año" o "Todo".

Hoy  $\bullet$  10/09/2012 | 10/09/2012 | |

# • **Búsqueda de resultado:**

Luego de realizada la búsqueda, se pueden filtrar los resultados, seleccionando una opción y escribiendo el valor buscado.

- Código de liberación
- Tipo de código de liberación
- Código de región de acuerdo
- Acrónimo de Acuerdo
- Nombre de acuerdo
- Descripción de Código de liberación
- Nomenclatura acuerdo

# **Al seleccionar en el campo "Selección de código de Liberación" la opción "Liberaciones de Mercancías", se muestran los siguientes campos:**

# Consulta de norcentaje de liberacion y preferencias

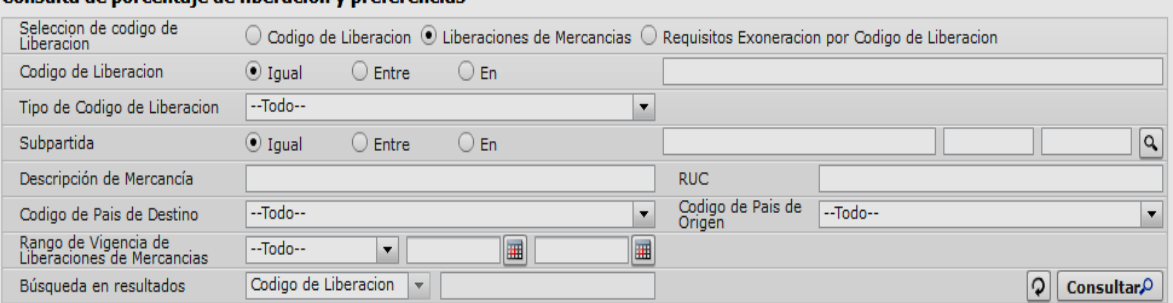

## • **Código de Liberación:**

• Igual: búsqueda por valores iguales.

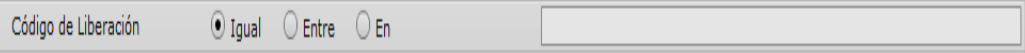

• Entre: búsqueda dentro del rango.

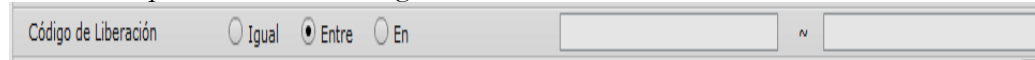

- En: búsqueda de múltiples valores (Códigos). ####,#####,##### Código de Liberación  $\bigcirc$  Igual  $\bigcirc$  Entre  $\bigcirc$  En
- **Tipo de Código de Liberación:** Seleccione en el combo el tipo de código de liberación.

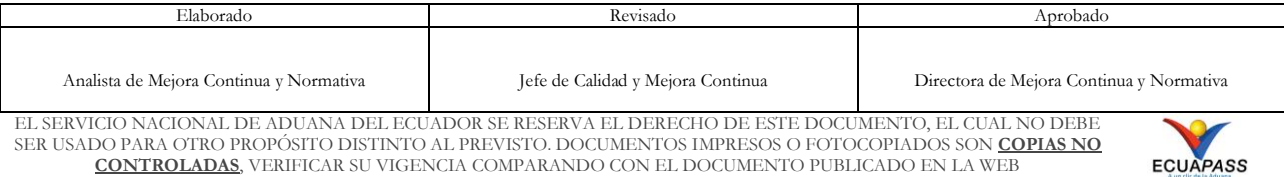

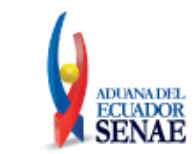

- [I] Acuerdo internacional (ACU).
- [ L ] Liberación (LIB).

# • **Subpartida:**

• Igual: búsqueda por valores iguales.

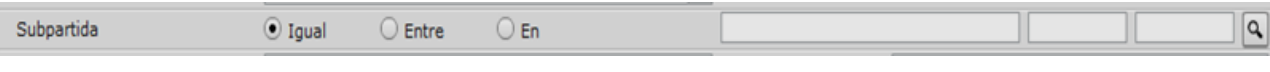

• Presione el botón para abrir la ventana flotante, la cual permite consultar la subpartida y datos de la subpartida.

## Se muestra la ventana flotante

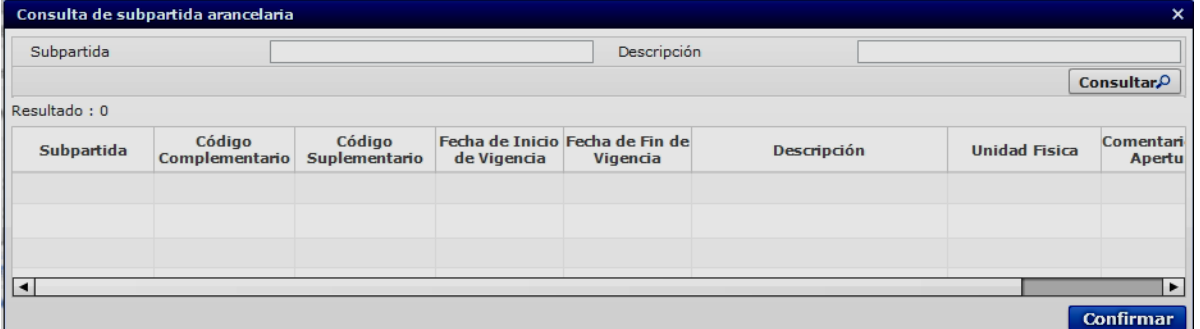

## La condición de búsqueda es la siguiente:

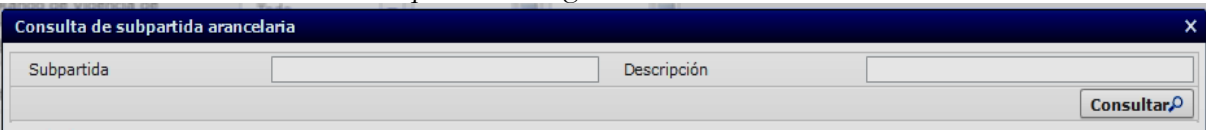

- Subpartida
- Descripción

Ingresar los datos y presionar el botón **Consultar.** 

• Los resultados a mostrar luego de la consulta son los siguientes:

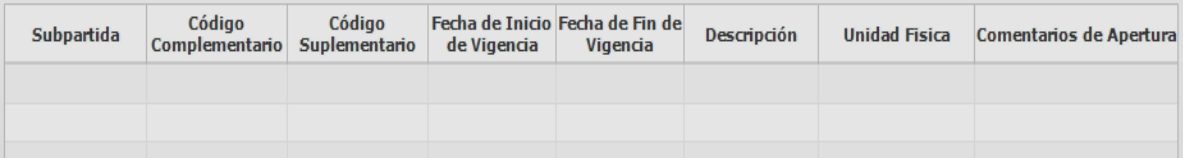

- Subpartida
- Código complementario

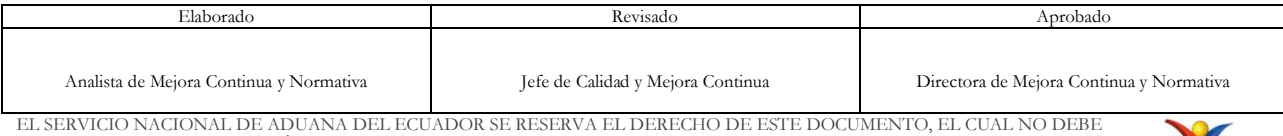

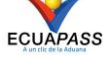

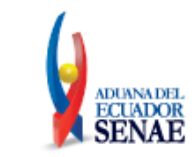

- Código suplementario
- Fecha de inicio de vigencia
- Fecha de fin de vigencia
- **Descripción**
- Unidad física
- Comentarios de apertura
- **Confirmar** • Seleccione uno de los resultados de búsqueda y presione en el botón para enviar los resultados a la pantalla anterior.
- **Descripción de Mercancía:** Se ingresa la descripción de la mercancía.
- **RUC:** Se ingresa el RUC.
- **Código de País de Destino:** Seleccione en la lista desplegable el código del país destino.
	- [AD]Andorra
	- [AE] Emiratos Árabes Unidos
	- [AF] Afganistán
	- [AG] Antigua y Barbuda
	- [AI] Anguilla
	- [AL] Albania
	- [AM] Armenia
	- [AO] Angola
	- [AQ] Antártida
	- [AR] Argentina
	- ……….

• **Código de País de Origen:** Seleccione en la lista desplegable el código del país origen.

- [AD]Andorra
- [AE] Emiratos Árabes Unidos
- [AF] Afganistán
- [AG] Antigua y Barbuda
- [AI] Anguilla
- [AL] Albania
- [AM] Armenia
- [AO] Angola
- [AQ] Antártida
- [AR] Argentina
- ……….

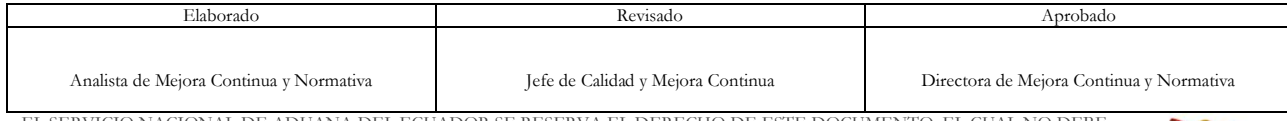

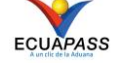

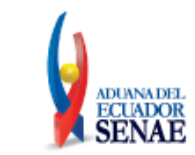

.

• **Rango de Vigencia de Liberaciones de Mercancías:** Seleccione el rango de consulta de los envíos electrónicos mediantes los botones "Desde", "Hasta" o bajo los criterios "Hoy", "Semana", "Mes", "Año" o "Todo".

Hoy  $\bullet$  10/09/2012 | 10/09/2012 | 1

# • **Búsqueda en resultados**

Luego de realizada la búsqueda, se pueden filtrar los resultados, seleccionando una opción y escribiendo el valor buscado.

- Código de liberación
- Tipo de código de liberación
- Código de región de acuerdo
- Nombre de acuerdo
- Descripción de Código de liberación
- Nomenclatura acuerdo

# **Al seleccionar en el campo "Selección de código de Liberación" la opción "Requisitos exoneración por código de liberación", se muestran los siguientes campos:**

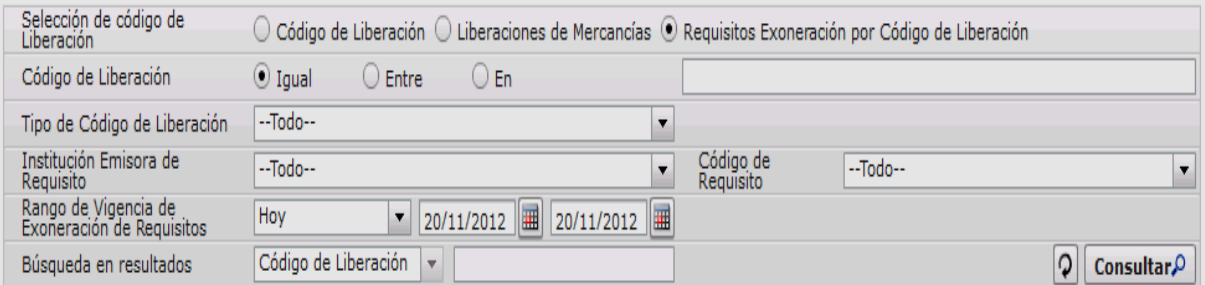

# • **Código de Liberación:**

## •Igual: búsqueda por valores iguales.

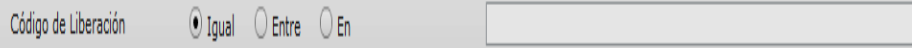

• Entre: búsqueda dentro del rango.

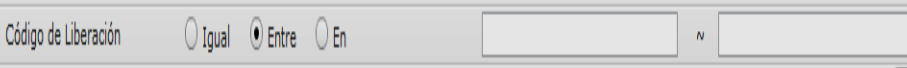

• En: búsqueda de múltiples valores (Códigos). ####,####,####

En

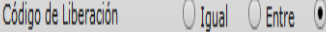

• **Tipo de Código de Liberación:** Seleccione en la lista desplegable el tipo de código de liberación.

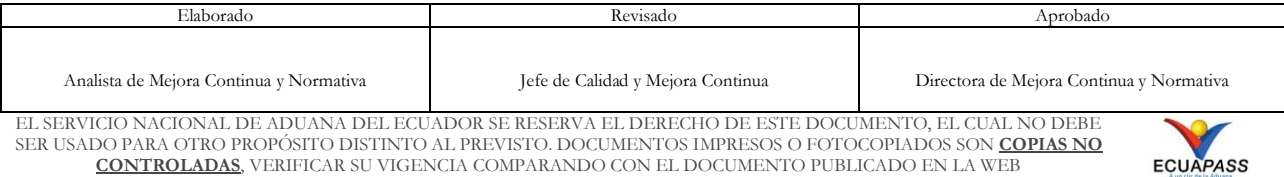

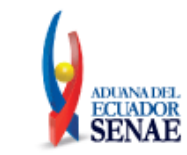

- •[ I ] Acuerdo internacional (ACU).
- •[ L] Liberación (LIB).
- **Institución Emisora de Requisito:** Seleccione en la lista desplegable el tipo de institución emisora de requisito.
	- •[146] Consejo de la judicatura
	- •[147] Fabricamos Ecuador Fabrec
	- •[155] Patronato de gestión social del gobierno autónomo descentralizado de la provincia de los ríos
	- •[149] Gobierno autónomo descentralizado municipal del cantón Quevedo
	- •[152] Escuela politécnica del ejercito sede Latacunga
	- •[162] Escuela superior politécnica del litoral
	- •[154] Dirección de desarrollo social de gobierno autónomo municipal de Tena
	- •[157] Gobierno autónomo descentralizado municipal de Santa cruz
	- •[158] Empresa municipal cuerpo de bomberos de Ambato empresa publica
	- •[159] Cuerpo de bomberos de Loja
	- $\bullet$  .......
- **Código de Requisito:** Seleccione en el combo el código de requisito.
	- •DCP A
	- •DCP B
	- •DCP C
- **Rango de Vigencia de Exoneración de Requisitos:** Seleccione el rango de consulta de los envíos electrónicos mediante los botones "Desde", "Hasta" o bajo los criterios "Hoy", "Semana", "Mes", "Año" o "Todo".

Hoy

# • **Búsqueda en resultados:**

Luego de realizada la búsqueda, se pueden filtrar los resultados, seleccionando una opción y escribiendo el valor buscado.

- Código de liberación
- Tipo de código de liberación
- Código de región de acuerdo
- Nombre de acuerdo
- Descripción de Código de liberación
- Nomenclatura acuerdo
- **5.5.** Una vez ingresados los datos en la sección del criterio de búsqueda, se debe realizar clic en el botón **Consultar**<sup>O</sup>

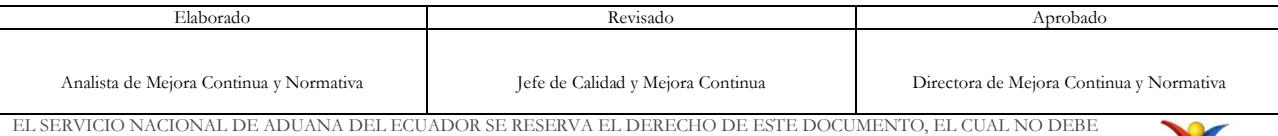

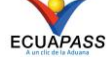

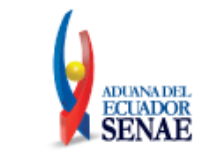

Una vez que se ha realizado clic en el botón de consulta, se muestran los datos que coinciden con la búsqueda en la sección de datos.

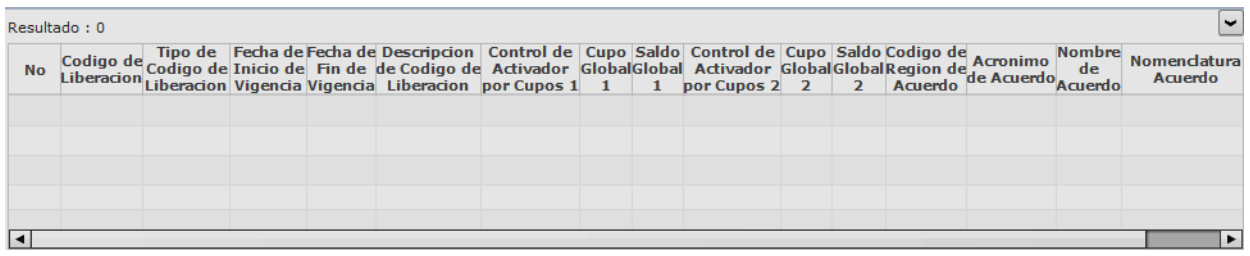

Las columnas que se muestran son las siguientes:

- No
- Código de Liberación
- Tipo de Código de Liberación
- Fecha de Inicio de Vigencia
- Fecha de Fin de Vigencia
- Descripción de Código de Liberación
- Control de Activador por Cupos 1
- Cupo Global 1
- Saldo Global 1
- Control de Activador por Cupos 2
- Cupo Global 2
- Saldo Global 2
- Código de Región de Acuerdo
- Acrónimo de Acuerdo
- Nombre de Acuerdo
- Nomenclatura Acuerdo

**5.6.** Al seleccionar uno de los resultados de la búsqueda general o específica se presenta en la parte inferior de la pantalla la siguiente información.

• **Pestaña [ Código de Liberación]**

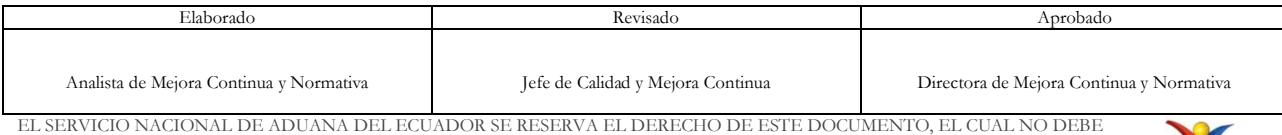

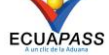

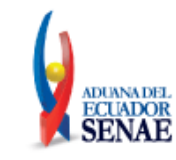

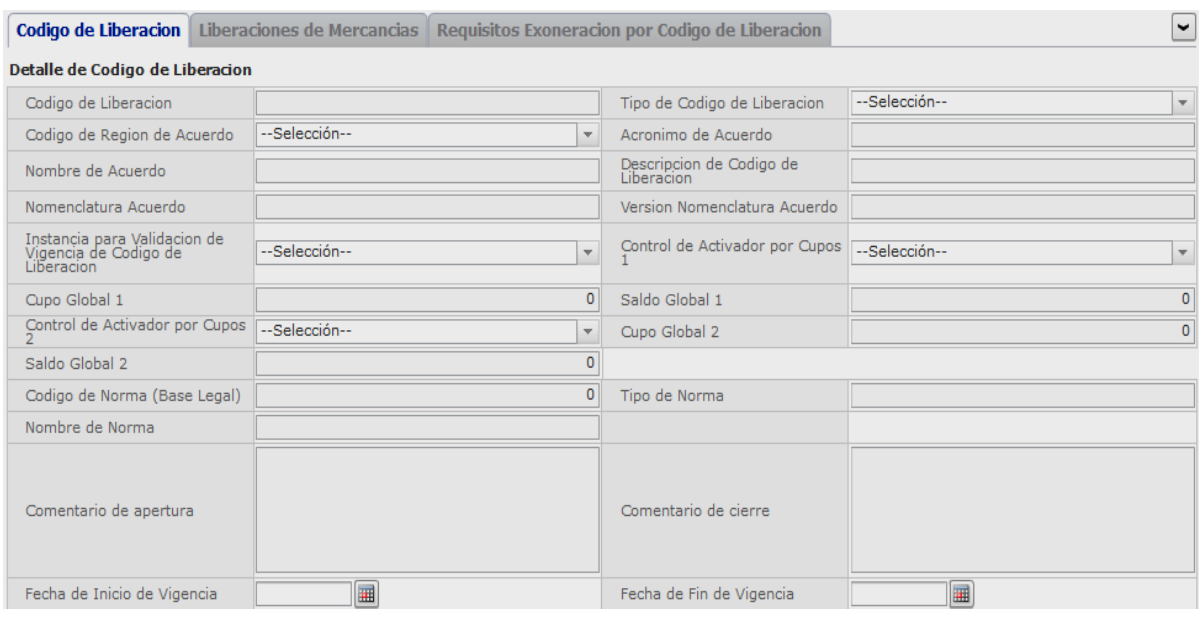

La información que se muestra en esta pestaña es la siguiente:

- Código de Liberación
- Tipo de Código de Liberación
- Código de Región de Acuerdo
- Acrónimo de Acuerdo
- Nombre de Acuerdo
- Descripción de Código de Liberación
- Nomenclatura Acuerdo
- Versión Nomenclatura Acuerdo
- Instancia para Validación de Vigencia de Código de Liberación
- Control de Activador por Cupos 1
- Cupo Global 1
- Saldo Global 1
- Control de Activador por Cupos 2
- Cupo Global 2
- Saldo Global 2
- Código de Norma (Base Legal)
- Tipo de Norma
- Nombre de Norma
- Comentario de apertura
- Comentario de cierre
- Fecha de Inicio de Vigencia
- Fecha de Fin de Vigencia

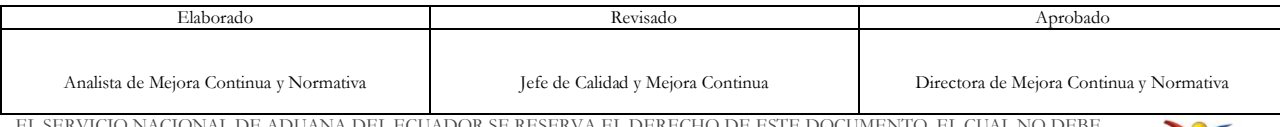

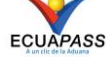

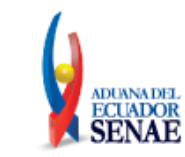

# • **Pestaña [ Liberaciones de mercancías ]**

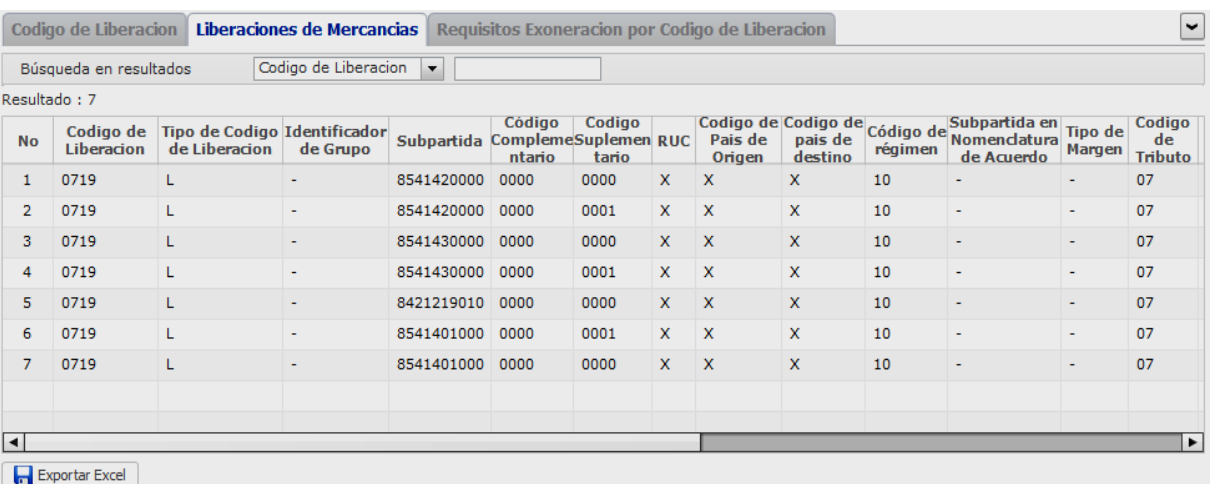

La información que se muestra en esta pestaña es la siguiente:

- No
- Código de Liberación
- Tipo de Código de Liberación
- Identificador de Grupo
- Subpartida
- Código Complementario
- Código Suplementario
- RUC
- Código de País de Origen
- Código de País de Destino
- Código de Régimen
- Subpartida en Nomenclatura de Acuerdo
- Tipo de Margen
- Código de Tributo
- Forma de Afectación de Tributo
- Instancia de Afectación de Tributo
- Valor de Afectación de Tributo
- Cupo Activador 1
- Saldo Activador 1
- Cupo Activador 2
- Saldo Activador 2
- Código de Tipo Certificado Acuerdo
- Fecha de Inicio de Vigencia

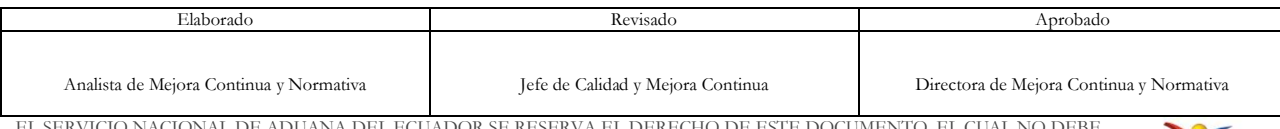

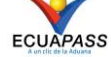

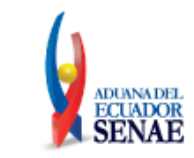

- Fecha de Fin de Vigencia
- Al seleccionar uno de los resultados de la búsqueda general o específica se presenta en sección de datos que está en la parte inferior de la pantalla, la siguiente información del detalle de la liberación.

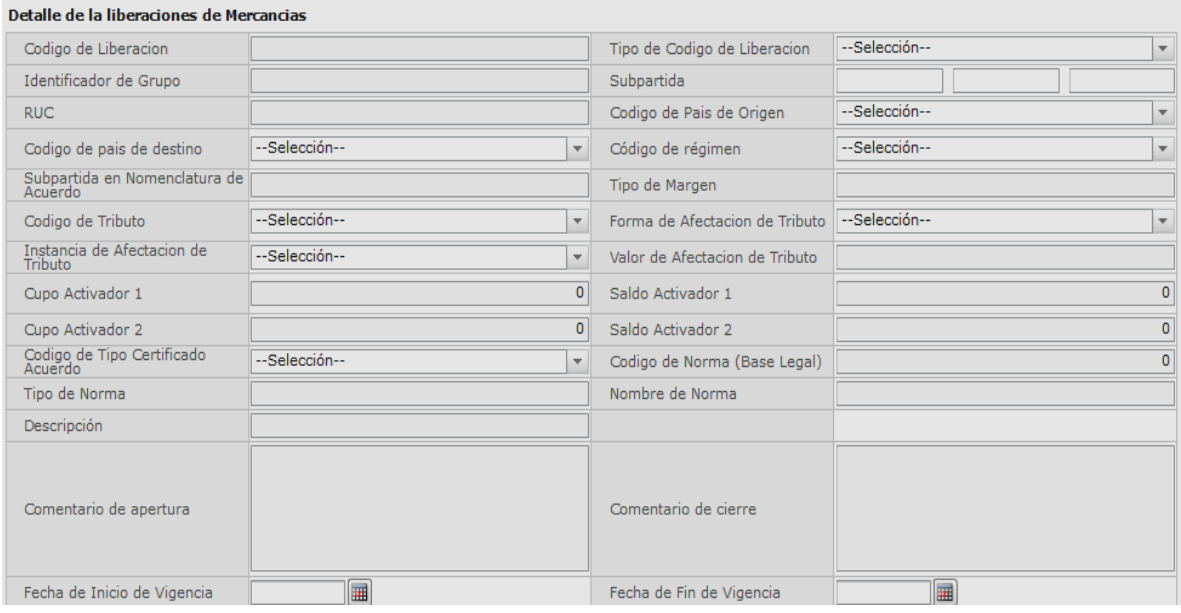

- Código de Liberación
- Tipo de Código de Liberación
- Identificador de Grupo
- Subpartida
- RUC
- Código de País de Origen
- Código de País de Destino
- Código de Régimen
- Subpartida en Nomenclatura de Acuerdo
- Tipo de Margen
- Código de Tributo
- Forma de Afectación de Tributo
- Instancia de Afectación de Tributo
- Valor de Afectación de Tributo
- Cupo Activador 1
- Saldo Activador 1
- Cupo Activador 2
- Saldo Activador 2

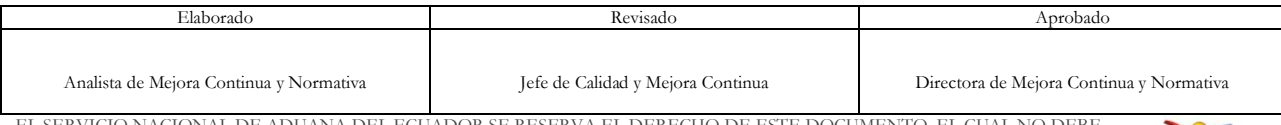

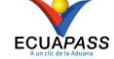

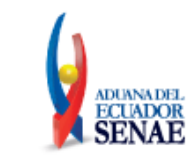

- Código de Tipo Certificado Acuerdo
- Código de Norma (Base Legal)
- Tipo de Norma
- Nombre de Norma
- Descripción
- Comentario de apertura
- Comentario de cierre
- Fecha de Inicio de Vigencia
- Fecha de Fin de Vigencia

# • **Pestaña [ Requisitos Exoneración por código de liberación ]**

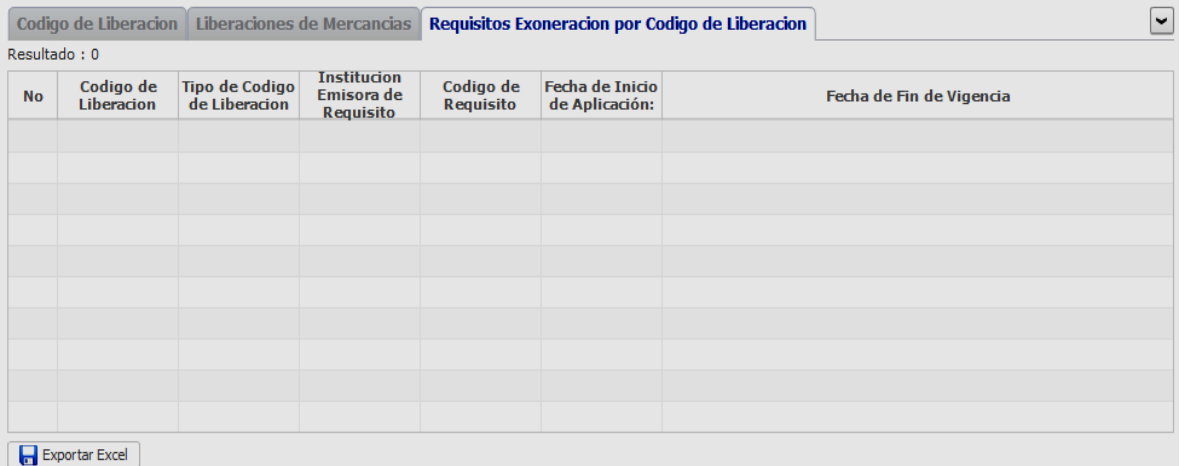

- No
- Código de Liberación
- Tipo de Código de Liberación
- Institución Emisora de Requisito
- Código de Requisito
- Fecha de Inicio de Aplicación
- Fecha de Fin de Vigencia
- Al seleccionar uno de los resultados de la búsqueda general o específica se presenta en la parte inferior de la pantalla la siguiente información del detalle.

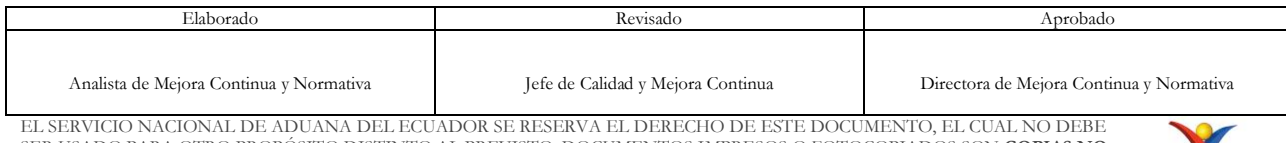

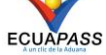

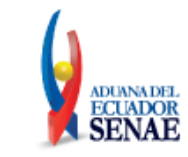

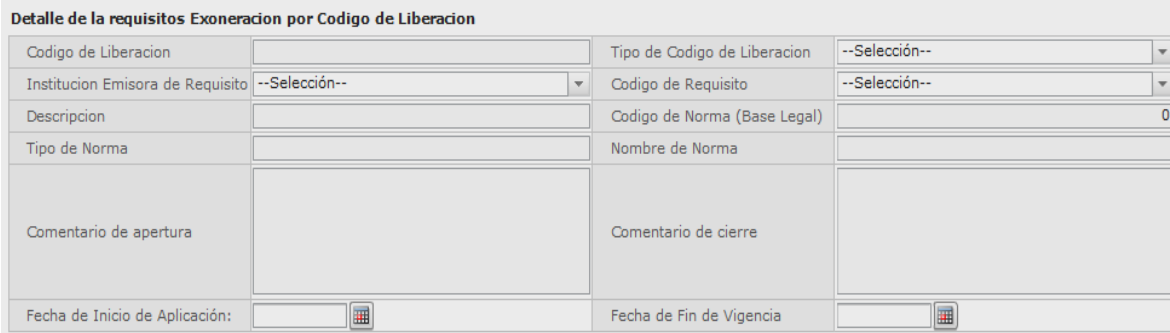

- Código de Liberación
- Tipo de Código de Liberación
- Institución Emisora de Requisito
- Código de Requisito
- Descripción
- Código de Norma (Base Legal)
- Tipo de Norma
- Nombre de Norma
- Comentario de apertura
- Comentario de cierre
- Fecha de Inicio de Aplicación
- Fecha de Fin de Vigencia
- Descargar en Excel los datos consultados acerca de los códigos liberatorios, liberación de mercancías, exoneración de requisitos.
- > Presionar en **F**Exportar Excel para descargar en Excel los datos consultados. Indique la ubicación y el nombre como desea guardar el archivo.

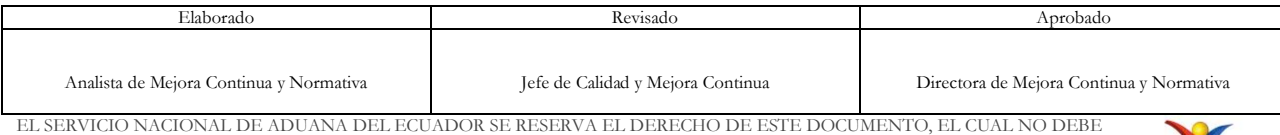

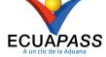

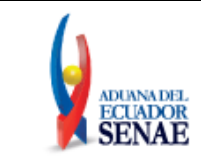

Código: **SENAE-ISEE-2-8-004** Versión: **2** Fecha: **Ene/2024** Página **20 de 20**

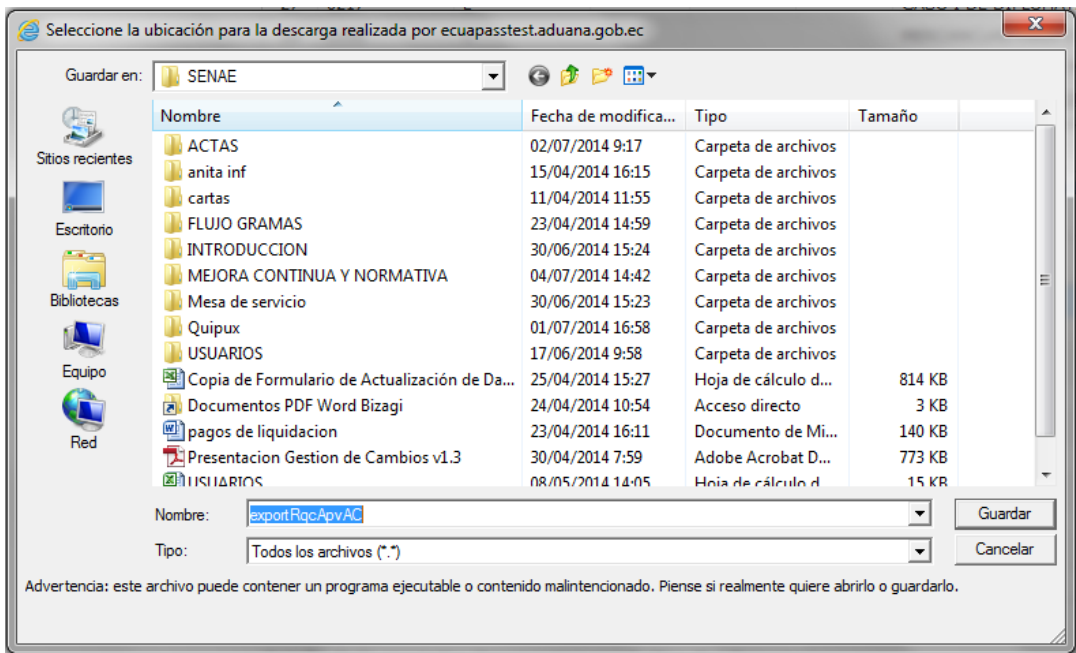

# <span id="page-19-0"></span>**6. ANEXOS**

No hay anexos.

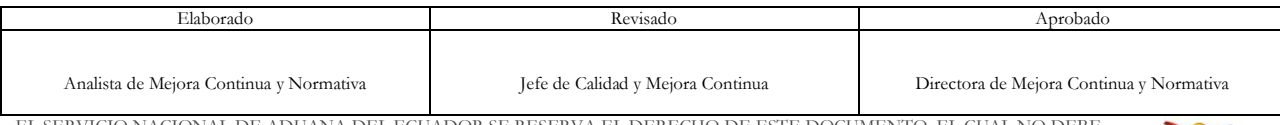

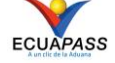